## **HOW TO GET "REAL TIME" DRESSAGE SCORES ON YOUR SMARTPHONE**

- 1. Using your smartphone's browser, open <http://www.foxvillage.com/>.
- 2. The **❶ Fox Village Dressage Software** home page opens.
- 3. Tap **❷ Mobile Results**.

[NOTE: If you are using a tablet or computer, you can also tap/click **Online Entries, Ride Times & Results** for more information than on the mobile version covered in this tutorial.]

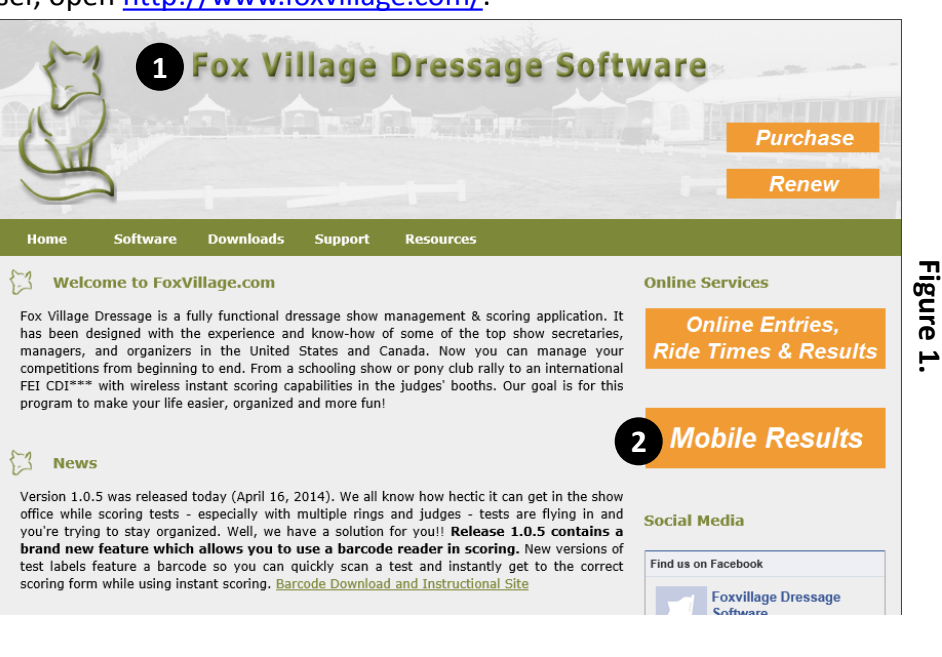

- 4. The **❸ Fox Village Dressage Ride Times and Results Service** screen opens.
- 5. If needed, tap the **❹ Year** box and scroll to select the correct year. Tap the correct year, then tap **Done**.
- 6. Tap the **❺ State / Province** box and scroll to find the state/province where the show is being held. Tap the state/province abbreviation, then tap **Done**.

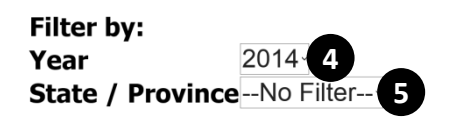

Fox Village Dressage **Times and Results Service** 

## **Show Name**

**3**

9/27/2014 - Amberlea Meadows **Harvest Horse Show 2014** 

**Figure 2.**

9/4/2014 - CAADA Reach For The **Stars 2 and AB Provincials** 

8/17/2014 - High Thorn Dressage **Daze Summer Finale** 

> **Fox Village Dressage Ride Times and Results Service**

- 7. In this example, the show year is **❻ 2014** and the show is in **❼ Virginia (VA)**.
- 8. In the resulting ❽ **Show Name** list, shows registered with Fox Village Dressage are listed with blue underlined text. Scroll until you find the show you desire. In this example, it is **❾ 9/13/2014 – VADA/NoVA, Inc. Autumn Dressage Competition**. Tap the blue text to view results for the show.

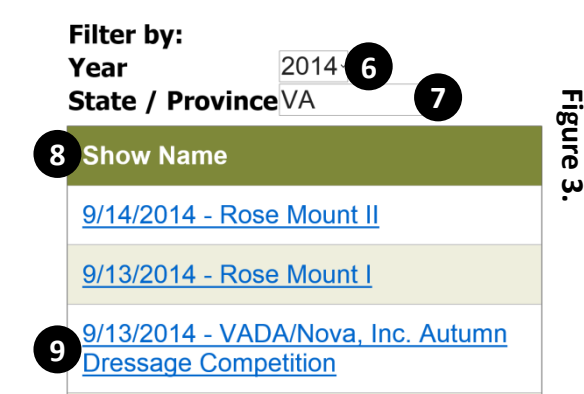

- 9. The show's screen opens; in this example, it is the  $\mathbf \Omega$ **VADA/Nova, Inc. Autumn Dressage Competition**.
- 10. The screen opens with the **⓫ Class** list selected, which is a list of the classes in the show, sorted by the class number. (See step 14 for Rider List instructions.)
- 11. If you want to search results by **⓫ Class**, scroll down the screen until you find the class you desire, then tap the blue underlined text. In this example, **⓬ 12 - USDF Introductory Test C Open** was tapped.
- 12. The screen for the selected **⓭ Class** opens. In this screen you see the **⓮ Rider Name**, **⓯ Horse Name**, the **⓰ Percent**, and **⓱Place**.
- **13. These are "real time" results - the percent (and place when the class is finished) for each rider/horse pair is posted as soon as the show office enters them in the computer. The screen redraws about every 30 seconds so the results are always up-to-date ("real time"). When new percents are added by the show office, the rider/horse names in the class are resorted so the rider/horse pair with the highest percent are at the top of the list, the pair with the second highest percent are second on the list, and so on.**
- 14. In step 10, if you want to search results by rider, tap the ⓲ **Rider List** (see **Figure 4**).
- 15. The **⓳ Rider** list opens, which lists the show's riders alphabetically by last name. Scroll down the screen until you find the rider name you desire, then tap the blue underlined text with the rider's name.
- 16. A list with the **⓴ Rider's Name** opens. The list has the "real time" results for each class/test the rider is riding, as they are entered in the computer by the show office. The place is annotated when the class is finished.
- 17. As with the **Class** list, the **Rider** list redraws about every 30 seconds so the results are always up-to-date.

*Prepared by Leslie Raulin for your showing pleasure.*

**Rider List 18 11** 10 - USDF Introductory Test A Open 11 - USDF Introductory Test B Open,

**Figure 4.**

**JR/YR/AA** 

**12** 2 - USDF Introductory Test C Open

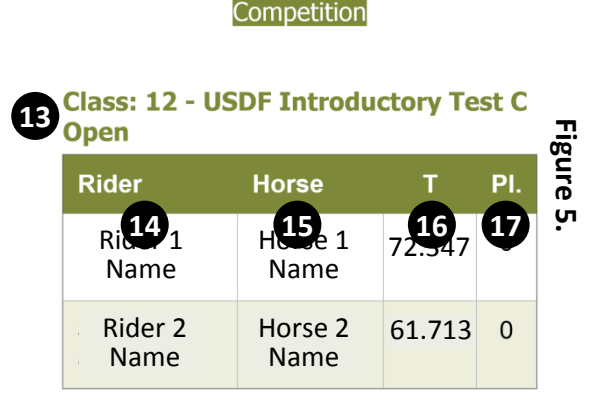

VADA/Nova, Inc. Autumn Dressage

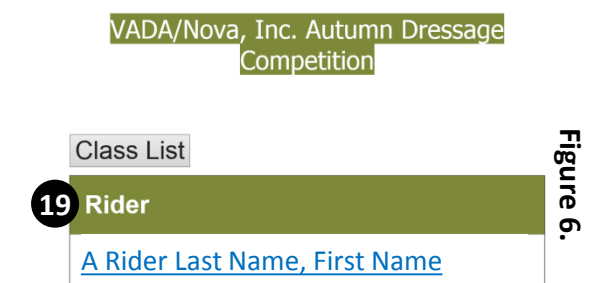

B Rider Last Name, First Name

## VADA/Nova, Inc. Autumn Dressage Competition

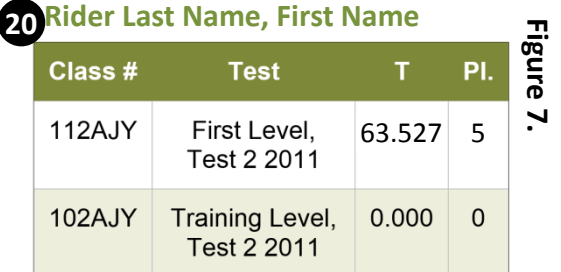

## VADA/Nova, Inc. Autumn Dressage **10** Competition